# **UVAFinance**

# PaymentWorks: Invite a Payee **Quick Reference Guide**

## Invite a Payee Overview

This Quick Reference Guide (QRG) is designed to walk a user through the Invite a Payee process in our PaymentWorks supplier management portal. After checking to ensure that the desired payee has not already registered or been invited to register, you can send the desired supplier or individual payee an invitation to register in our PaymentWorks supplier management system.

### Procedure

Once logged into PaymentWorks:

1. Click on Vendor Master Updates.

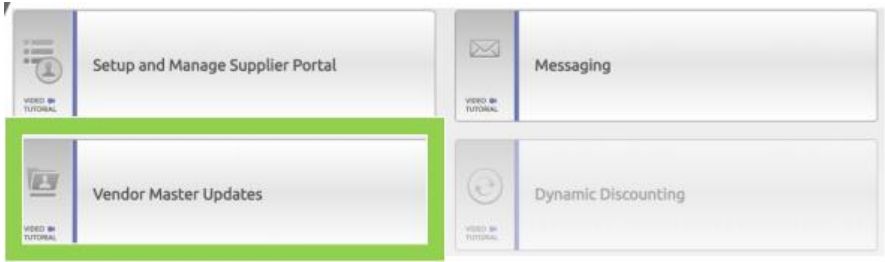

2. Click on the **New Vendors** tab.

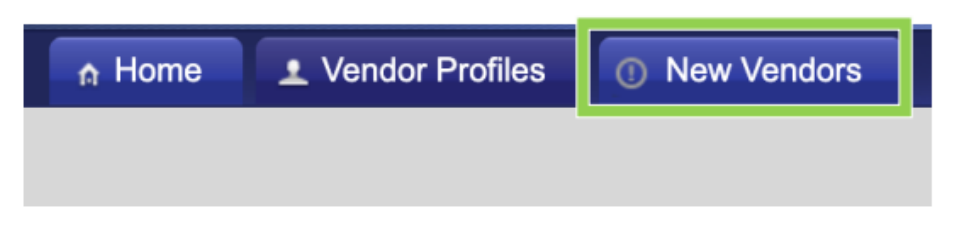

3. Click on the Send Invitation button.

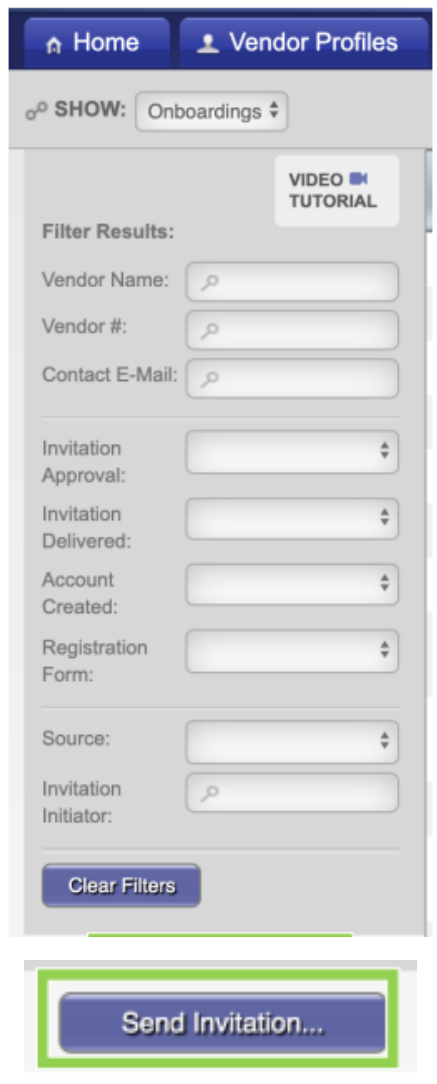

#### 4. The Invite New Vendor screen will appear.

- a. Enter Supplier/Individual Name
- b. Enter Contact Email Address
- c. Enter Initiator's Department
- d. Enter your phone number
- e. Select if they are a supplier or an individual payee
- f. Enter a personalized message to the payee, if desired.
- g. When completed, click Send.

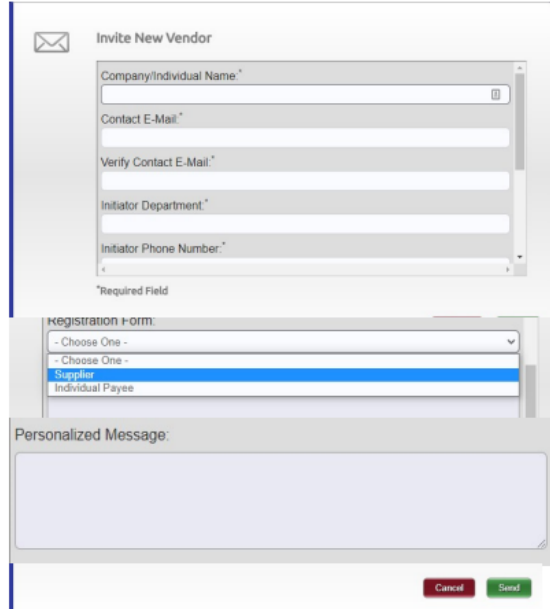

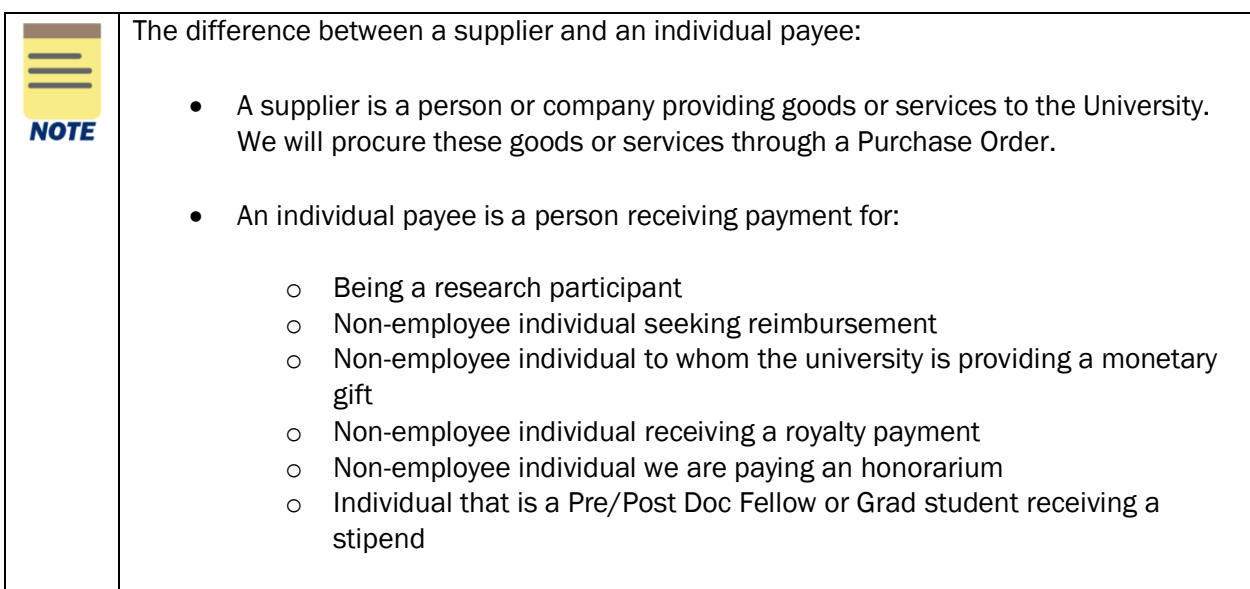

- 5. A confirmation that the invitation has been send will appear. Click OK
- 6. Here is a sample of the invitation that will be sent to the supplier/individual:

.

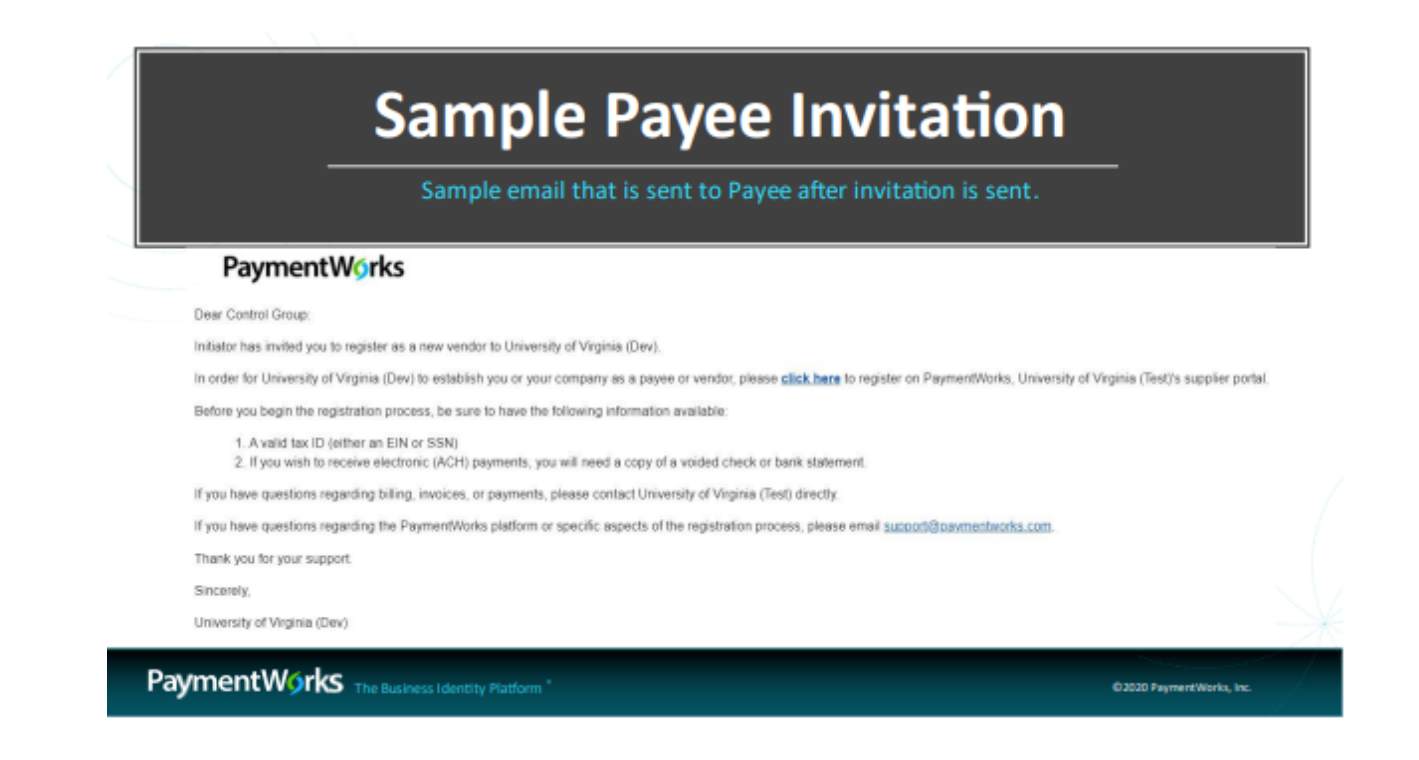

You have successfully completed this task.